## **LAPORAN PENGGUNAAN PROGRAM CAMTASIA**

#### **PENDAHULUAN.**

 Program Camtasia merupakan sebuah program aplikasi yang dapat berfungsi untuk Video Editing dan juga dapat digunakan untuk membuat video tutorial. Selain itu juga program aplikasi ini dapat digunakan untuk mengedit file suara.

 Penggunaan program ini termasuk mudah selain tampilannya yang memudahkan kita untuk mempelajarinya, pada saat menjalankan program ini kita juga di tuntun dengan tipstips yang telah disediakan oleh program ini sehingga kita tidak menemui kesulitan walaupun kita pertama kali menggunakan program aplikasi ini. Untuk lebih jelasnya disini kita akan coba membahas beberapa cara penggunaan program aplikasi ini, serta mencoba mengulas fungsi – fungsi tool yang tersedia. Pada kali ini yang akan kita gunakan adalah program aplikasi *(Techsmith Camtasia versi 2.03).* Namum sebelum kita membahas lebih jauh tentang program Camtasia pertama kali kita harus menginstall program tersebut, yaitu dengan cara (men- Click ) 2 kali file Camtasia setup seperti gambar di bawah ini.

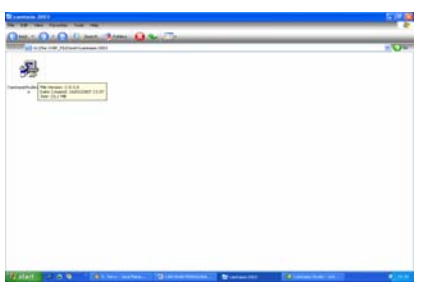

Setelah itu ikuti langkah-langkah proses instalasi program seperti proses instalasi program aplikasi pada umumnya.

Setelah proses instalasi selesai otomati program akan berjalan untuk pertama kalinya. pada saat pertama kali kita membuka / mengguanakan program ini kita akan menemui jendela Camtasia studio evaluation. agar dapat menggunakan program Camtasia ini kita harus memasukkan keygen atau kode yang dapat mengantar kita agar dapat menggunakan Program Camtasia ini seperti pada gambar di bawah ini.

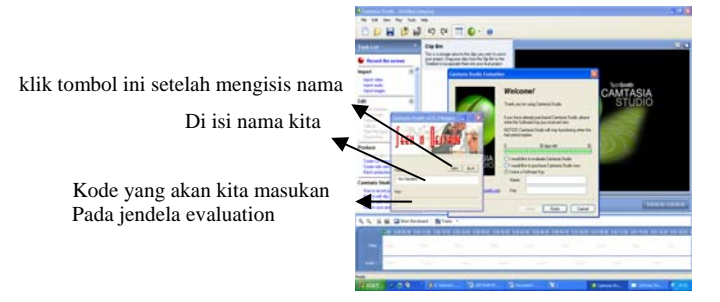

Setelah kode kita dapatkan, maka sekarang kita tinggal memasukkan nama dan kode tersebut kedalam jendela *Camtasia studio evaluation* namun sebelumnya kita dihadapkan pada 3 pilihan yaitu :

- 1. *I would like to evaluate Camtasia studio* yang artinya ialah kita hanya dapat mengunakan program ini selama 30 hari saja.
- 2. *I would like to Purchase Camtasia studio*yang artinya ialah kita akan mengaktifkan program ini, dengan cara membeli lisensinya melalui internet.
- 3. *I have software key* yang artinya kita mempunyai lisensinya yaitu Keygen ( key generate ) seperti yang telah kita bahas diatas.

Dari ketiga pilihan diatas kita pilih poin yang ketiga karena kita telah mempunyai

## Keygennya.

seperti contoh gambar di bawah ini.

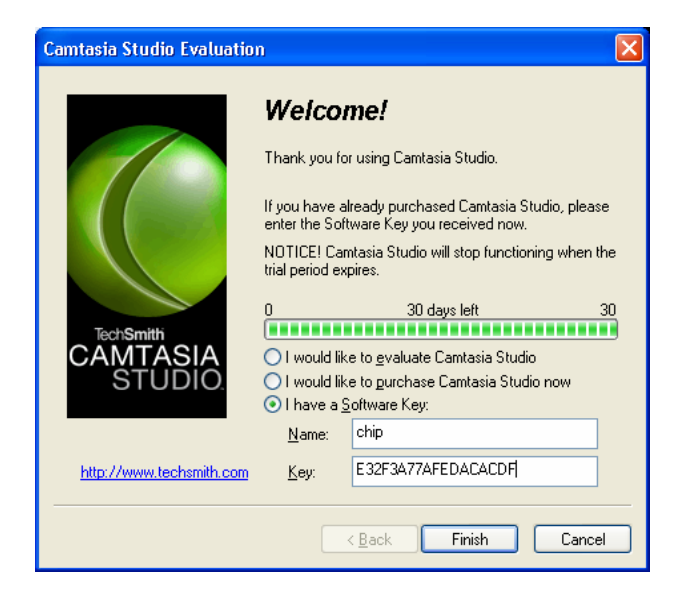

Kemudian kita klik tombol finish dan akan muncul jendela seperti gambar dibawah

ini.

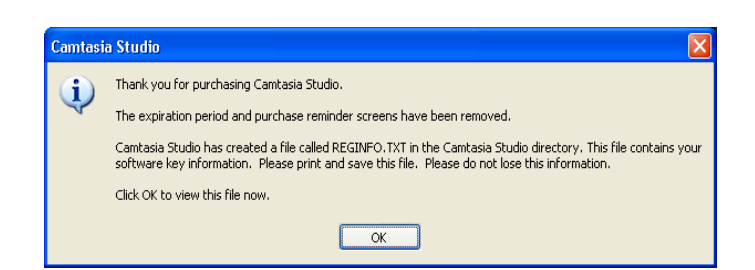

Artinya sekarang kita telah dapat mengunakan program Camtasia ini, kemudian klik tombol OK.

#### **PEMBAHASAN**

Dan kita akan segera memasuki program Camtasia dan akan menemui jendela Welcome – Camtasia studio. Seperti gambar berikut ini.

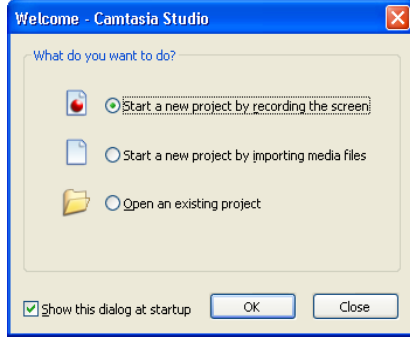

Pada tampilan diatas seperti yang telah dijelaskan, bahwa untuk menjalankan program ini kita di bantu dengan tips-tips yang telah tersedia. Pada tampilan diatas terdapat 3 pilihan yaitu :

- 1. *Start a new project by recording the screen.* Pilihan ini dapat kita gunakan jika kita akan membuat video tutorial.
- 2. *Start a new project by impoting media files.* Pilihan ini dapat kita gunakan jika kita akan mengedit video.
- 3. *open a existing project.* Pilihan ini dapat kita gunakan jika kita telah mempunyai file project, yang dibuat dengan Camtasia studio.

Untuk pertama kali lebih baik kita menggunakan pilihan poin yang kedua yaitu *Start a new project by impoting media files*. Dan klik tombol OK. Namun jika kita tidak menginginkan jendela diatas muncul pada saat membuka program aplikasi ini, kita hilangkan Checklist pada kotak *Show dialog at startup.* 

# **PROSES VIDEO EDITNG**

 Sekarang kita telah memasuki program aplikasi Camtasia studio, yang tampilannya seperti gambar dibawah ini.

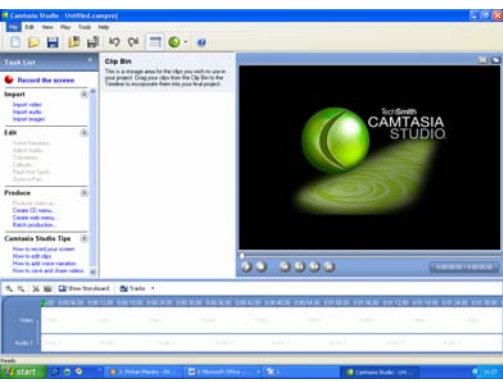

Pada tampilan diatas pada jendela TASK LIST yang terdapat pada samping kiri layar kita dapat melihat beberapa pilihan yang dapat memudahakan kita dalm menjalankan program aplikasi ini. Diantaranya yang aktif *(berwarna biru*) ialah :

 *Recod the Screen* fungsinya ialah untuk membantu kita, jika kita akan membuat video tutorial.

#### **Import**

- *Impot Video* Fungsiya ialah untuk memasukan / mengimport file video kedalam program. *( jika kita akan menggunakan program ini untuk video editing).*
- *Import audio* fungsinya ialah untuk memasukan / mengimport file suara kedalam program.
- *Import images* fungsinya ialah untuk memasukan / mengimport file gambar kedalam program

## **Produce**

- *Create CD menu* fungsinya ialah untuk membuat form menu CD. Dan tersedia template / contoh form menu CD dari program Camtasia sendiri.
- *Create web menu* fungsinya ialah untuk membuat form menu Web. Dan tersedia template / contoh form menu, dari program Camtasia sendiri.
- *Batch production* fungsinya ialah untuk merubah format form menu, yang telah dibuat.

**Camtasia Studio tips (** Berisi tips-tips yang dapat membantu kita pada saat menjalankan aplikasi ini.)

- *How to record your screen* artinya tips-tips yang akan membantu kita dalam pembuatan video tutorial.
- *How to edit clips* artinya tips-tips yang akan membantu kita dalam pengeditan video
- *How to add voice narration* artinya tips-tips yang akan membantu kita dalam pengeditan file suara.
- *How to save and share videos* artinya tips-tips yang akan membantu kita dalam cara menyimpan video dan juga men-sharenya.

Selain tips-tips diatas terdapat tips-tips dan tool-tool yang masih belum aktif, dan tool yang belum aktif tersebut akan dapat digunakan jika kita akan melakukan proses video editing maupun audio editing. Dan selanjutnya kita akan mencoaba membahas tentang cara video editng dengan mengunakan program aplikasi Camtasia ini.

Langkah-langkahnya ialah :

 Pertama kita harus memasukan / mengimport file video kedalam program dengan cara mengklik perintah **Import video** pada Tasklist, seperti telah dijelaskan diatas. Atau melalui menu File kemudian pilih **Import media** atau dengan menekan tombol Ctrl+ I pada keyboard kemudian cari file video yang akan kita edit lalu klik OK. Seperti gambar dibawah ini.

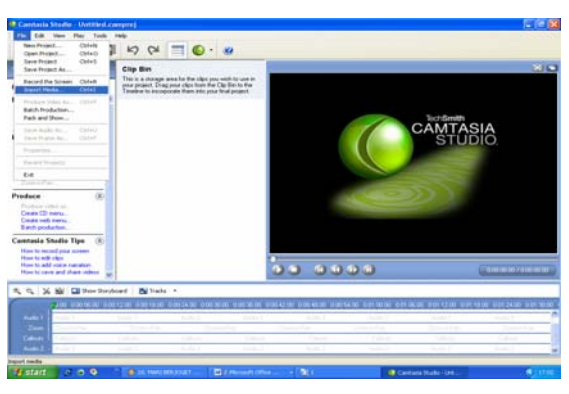

 Setelah file video kita masukkan maka file tersebut akan berada disamping jendela Tasklist, seperti gambar dibawah ini :

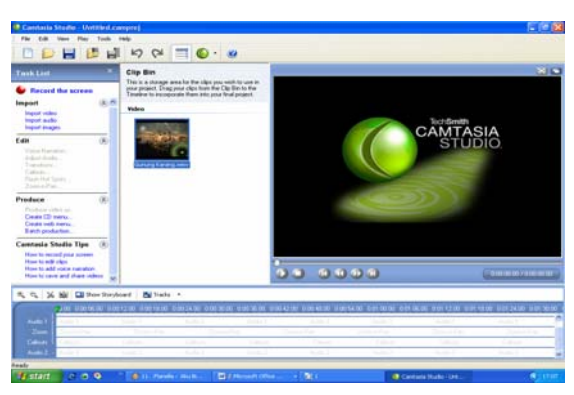

 Untuk memulai proses video editing, maka kita harus memasukkan file yang telah kita import tadi kedalam time line, yaitu dengan cara men-Drag file tersebut kedalam Time line, dan setelah kita drag maka akan tampak file video tersebut pada time line seperti gambar dibawah ini :

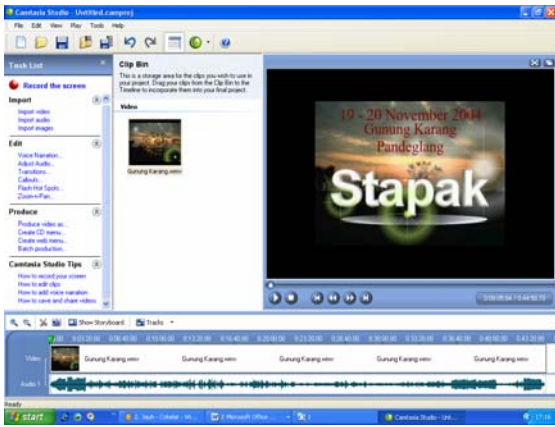

- Setelah langkah-langkah tadi dilakukan sekarang kita sudah dapat melakukan proses video editing. Dan dapat menggunakan tool-tooll yang ada pada Task list yang sekarang telah aktif dan berwarna biru diantaranya ialah :
- Voice naration : yang berfungsi untuk menambahkan file audio yang dapat kita rekam sendiri.
- Adjust Audio : yang berfungsi untuk memberikan efek pada file suara yang kita gunakan, baik untuk merubah volume suara dan efek FadeIn *( agar suara berubah dari kecil ke besar )* dan FadeOut *( agar suara berubah dari besar ke kecil )*
- Transition : digunakan untuk memberi efek transisi pada file video.
- Callouts : digunakan untuk menambahkan efek atau grafik yang berupa shape.
- Flash Hot Spots : digunakan jika kita ingin menambahkan tombol flash interaktif pada file yang akan kita buat.
- Zoom-n-pan : digunakan untuk memberi efek memperbesar atau memperkecil ukuran video.

Dengan menggunakan program ini serta tool-tool yang tersedia kita dapat melakukan editing sesuai dengan keinginan masing – masing serta kita dapat kita jadikan file video maupun file yang lain, karena dengan menggunakan program ini kita bisa menyimpan hasil pengeditan ke beberapa bentuk seperti file video, file flash, file exe file quicktime dll. Dan caranya ialah :

> Setelah selesai melakukan pengeditan maka untuk menyimpan hasil pengeditan kita dapat melakukannya dengan cara Klik menu **File** kemudian pilih **Produce File AS..** atau dengan menekan tombol **Ctrl+P** pada keyboard seperti gambar di bawah ini :

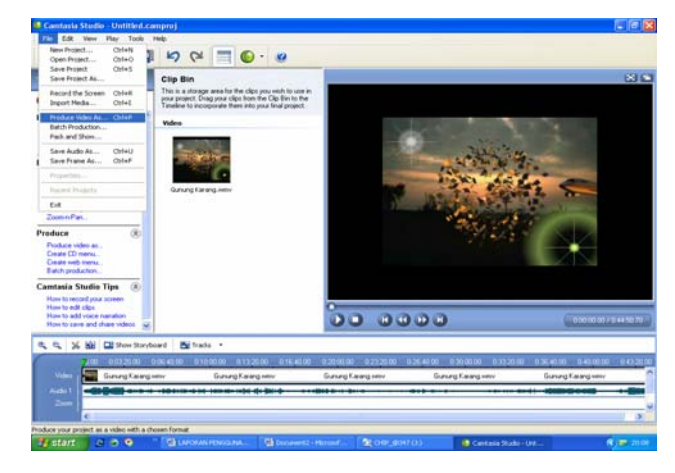

 Setelah itu akan muncul jendela yang berisi pilihan, akan kita simpan kedalam bentuk file apa hasil pengeditan tadi. Seperti gambar di bawah ini.

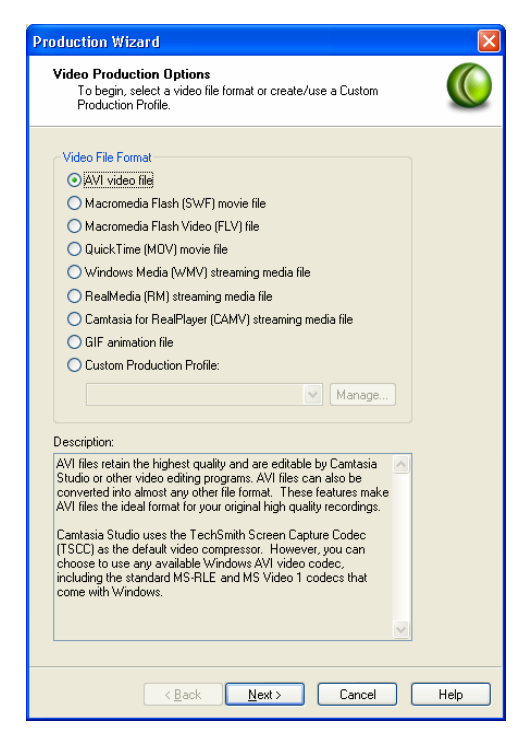

 Kemudian pilih salah satu dari beberapa pilihan diatas, sebagai contoh kita akan menyimpan hasil pengeditan kita kedalam bentuk file video yaitu file (AVI) maka klik pada pilihan diatas kemudian klik tombol next, lalu akan muncul jendela pengaturan video dan suara seperti gambar dibawah ini.

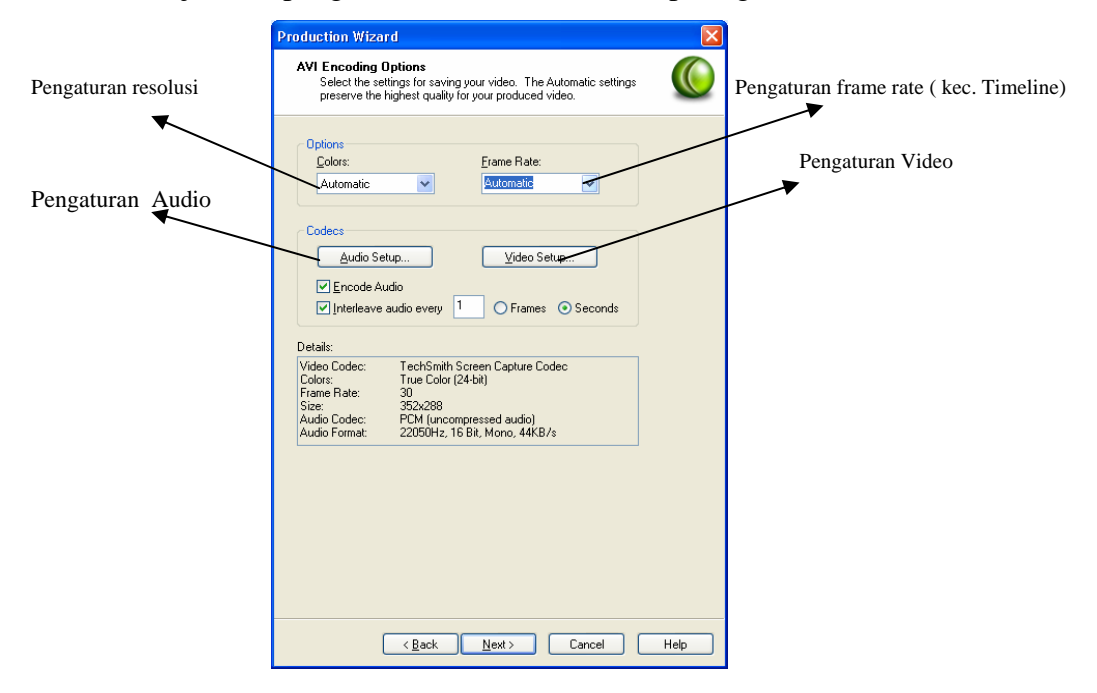

 Setelah pengaturan kita lakukan lalu klik tombol next. Dan akan muncul tampilan seperti dibawah ini, yaitu untuk menentukan ukuran video yang akan dihasilkan kemudian klik tombol Next :

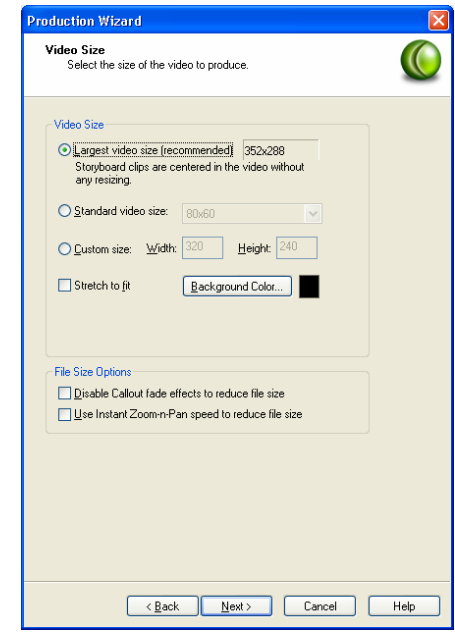

 Kemudian akan muncul jendela berikut ini, yaitu untuk menentukan judul / nama dari video ini, pembuatnya, dan kapan video ini dibuat lalu Klik tombol

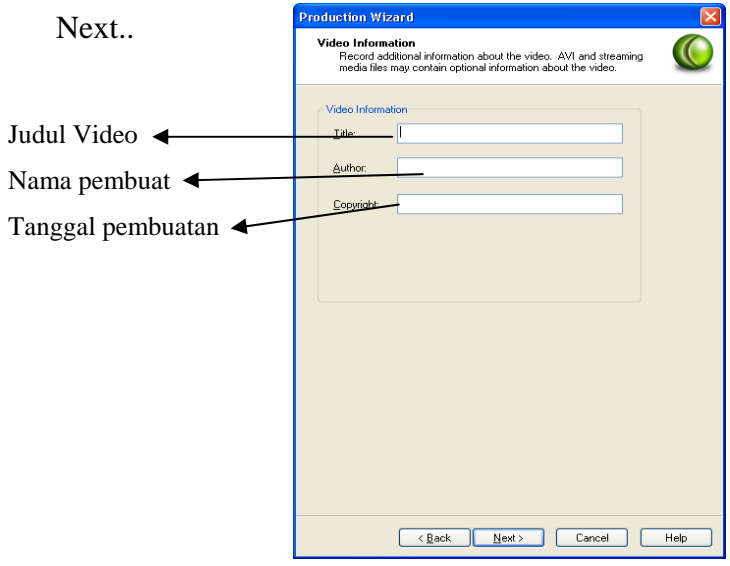

 Setelah itu akan muncul tampilan yang akan memberikan pilihan kepada kita, apakah kita akan menambahkan tampilan gambar pada awal dijalankannya video atau tidak. dengan memilih pilihan Include watermark in Video atau tidak, dengan cara memberikan ceklist pada kotak pilihan tersebut dan juga pengaturan yang lainnya. Untuk lebih jelasnya perhatikan gambar berikut ini :

## *Langkah-langkah penggunaan Program Camtasia Studio versi 2.03*

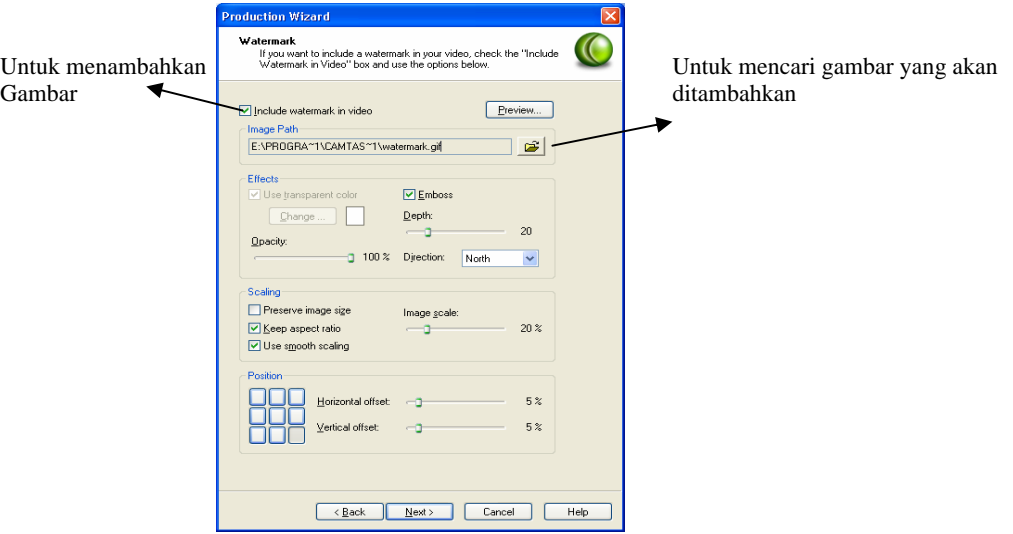

 Setelah itu Klik tombol Next. Dan akan muncul tampilan untuk memilih dimanakah kita akan menyimpan hasil pekerjaan kita, seperti gambarberikut

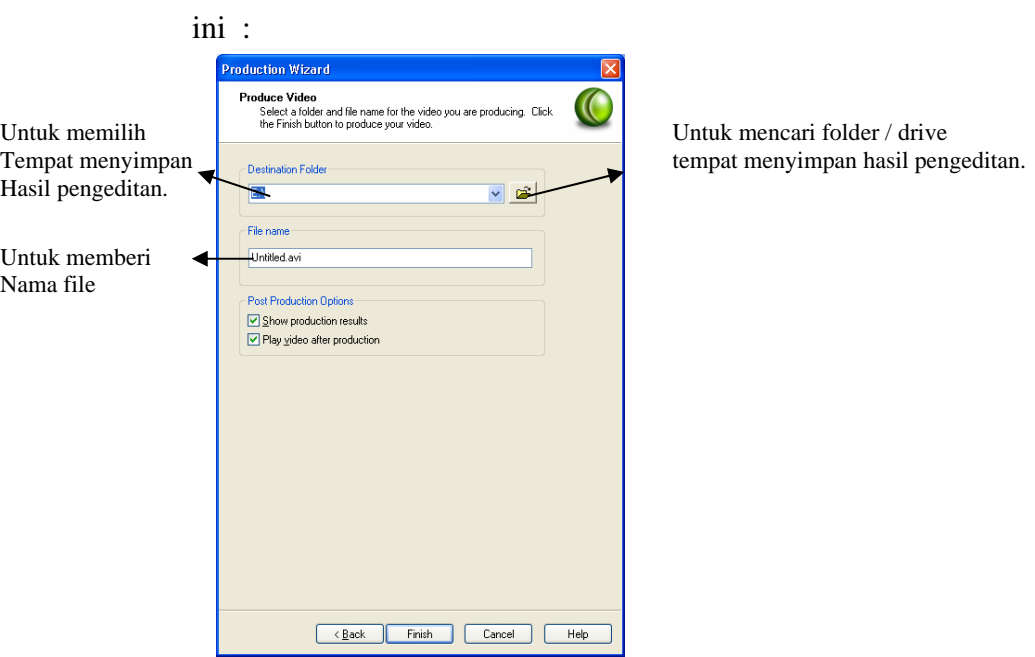

 Setelah kita tentukan Letak untuk menyimpann hasil pekerjaan kita, serta nama dari file kita lalu Klik tombol finish dan akan muncul tampilan seperti gambar dibawah ini dan tunggu hingga proses selesai dengan ditandai oleh

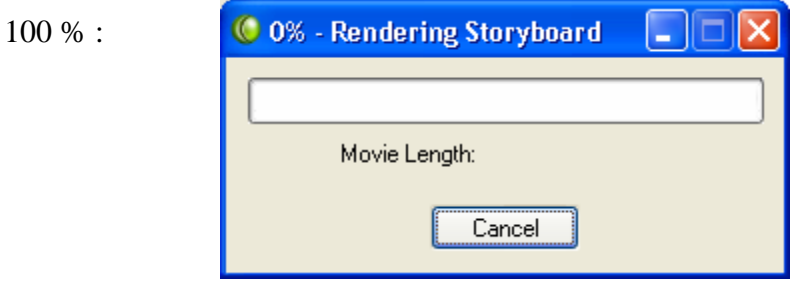

#### $\ddot{\bullet}$ **PROSES PEMBUATAN VIDEO TUTORIAL**

Untuk membuat video tutorial kita dapat memilih pilihan *Record the screen* dengan mengklik pada menu **File** kemudian pilih **Record the screen** atau dengan menekan tombol **Ctrl+R** pada keyboard seperti gambar dibawah ini :

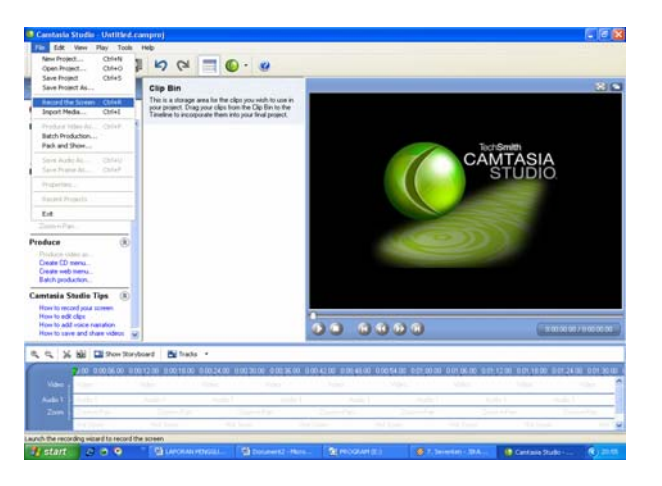

 Kemudian akan muncul jendela yang berisi beberapa pilihan yang dapat digunakan untuk membuat video tutorial seperti dibawah ini :

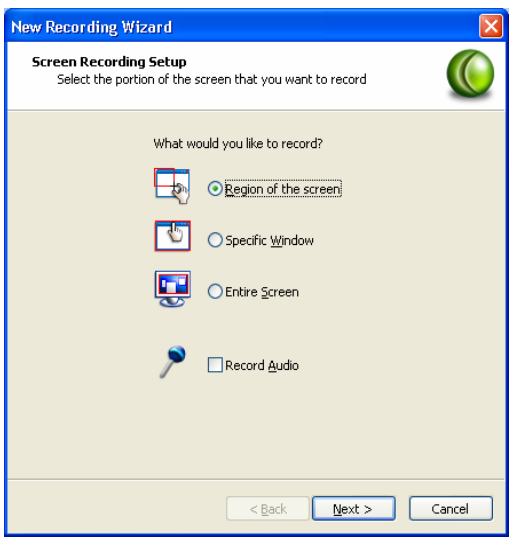

- *Region of the screen :* Digunakan untuk merekam tampilan layar monitor dan kita dapat menentukan sendiri lebar layar yang akan kita rekam.
- *Specific window :* Digunakan untuk merekam tampilan layar monitor dan kita dapat menentukan jendela mana yang akan kita rekam.
- *Entire Screen :* Digunakan untuk merekam tampilan seluruh layar monitor.
- *Record Audio :* Digunakan untuk merekam suara, yang dapat kita masukkan melalui Line IN pada sound card yang terdapat pada computer.

 Setelah kita memilih pada pilihan diatas kita contohkan akan merekam seluruh tampilan layar monitor lalu Klik tombol Next, dan akan muncul tampilan seperti gambar dibawah ini :

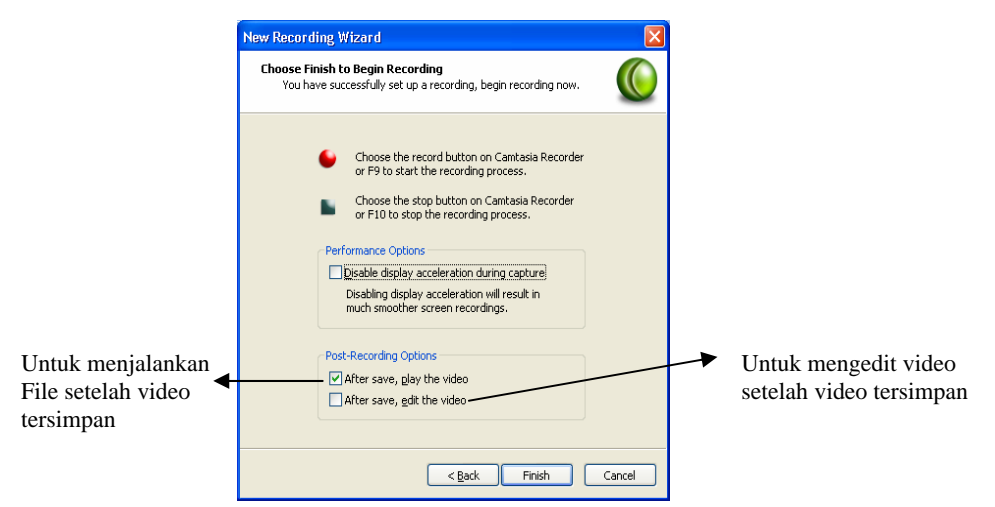

 Pada tampilan diatas terdapat beberapa pilihan / pengaturan yang dapat kita rubah. Kemudian Klik tombol finish, dan akan keluar tampilan seperti gambar

berikut ini :

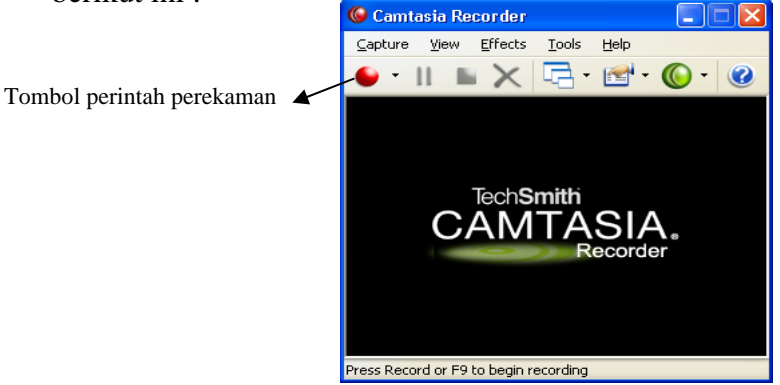

 Tampilan diatas merupakan form untuk merekam tampilan layar monitor, namun sebelum kita melakukannya kita juga dapat melakukan pengaturan – pengaturan sesuai keinginan kita. Yang pertama pada menu bar **Capture.**  caranya ialah klik menu bar **Capture** lalu akan keluar beberapa pilihan seperti gambar berikut ini :

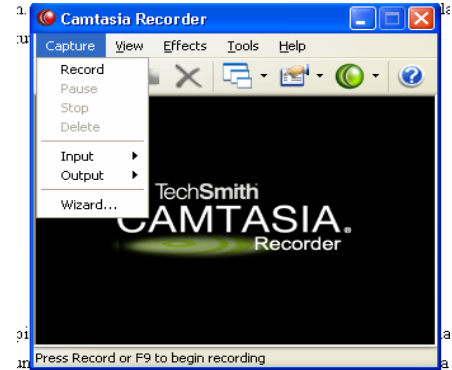

Dari tampilan diatas ada beberapa pilihan diantaranya ialah :

- *Record :* jika kita klik pilihan ini maka program Camtasia ini akan segera merekam seluruh gambar / gerakan pada layar monitor.

- *Input* : jika kita sorot pilihan ini maka akan keluar pilihan baru yaitu :
	- \* Screen : artinya kita akan merekam seluruh tampilan layar monitor
		- \* Window : artinya kita akan merekam tampilan layar monitor dan dapat memilih jendela mana yang akan kita rekam
		- \* Region : artinya kita akan merekam tampilan layar monitor dan dapat memilih menentukan sendiri bagian yang akan direkam.
- " *Sebagai contoh pilih screen. "*
- *Output :* merupakan pilihan hasil perekaman kita berupa file atau live Sebaiknya kita pilih file.!

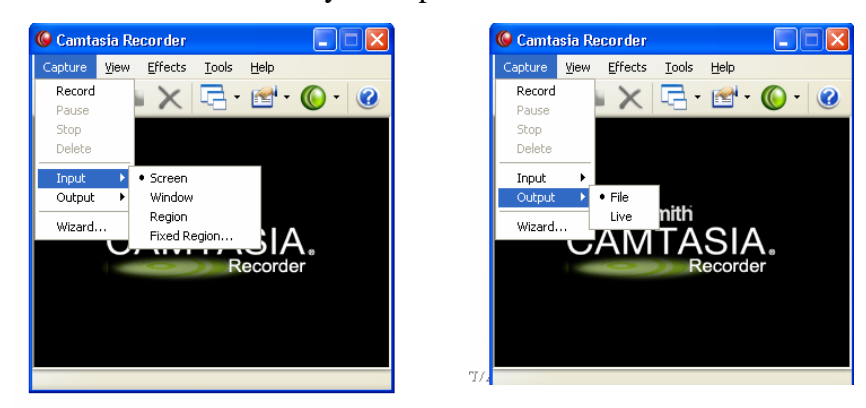

 Kemudian pada Menu Bar **View** kita juga dapat melakukan pengaturan seperti tampilan berikut ini :

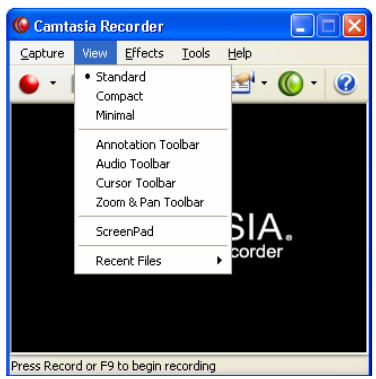

 Kemudian berilah tanda checklist pada semua pilihan, yang berfungsi untuk menampilkan seluruh toolbar yang tersedia dan dapat membantu kita pada saat proses perekaman. Lalu akan muncul seperti tampilan dibawah ini.

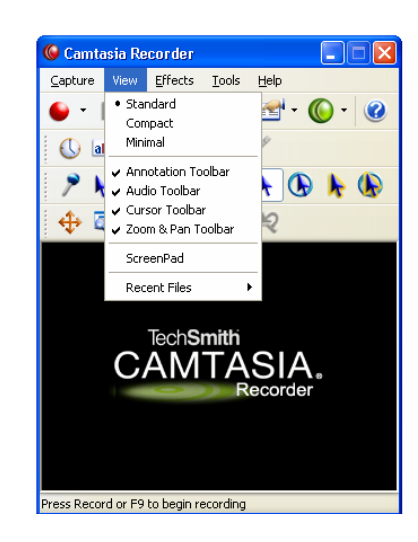

 Selanjutnya pada Menu Bar **Effect** jika kita klik maka akan muncul tampilan berikut ini :

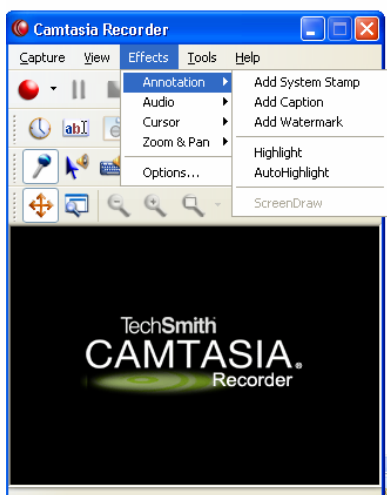

 Kemudian pada Menu Bar Tools jika kita Klik maka akan muncul jendela seperti dibawah ini :

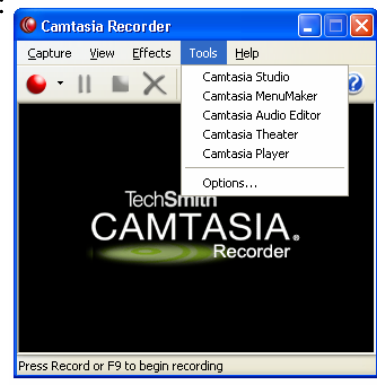

Diantaranya ialah :

- Camtasia studio : merupakan pilihan untuk membuka form video editing
- Camtasia menu maker : merupakan pilihan untuk membuka form pembuatan Menu
- Camtasia Audio Editor: merupakan pilihan untuk membuka form Audio editor.
- Camtasia Theater : merupakan pilihan untuk membuka form camtasia theater.
- Option : jika kita klik pilihan ini, maka akan muncul form Pengaturan seperti tampilan dibawah ini.

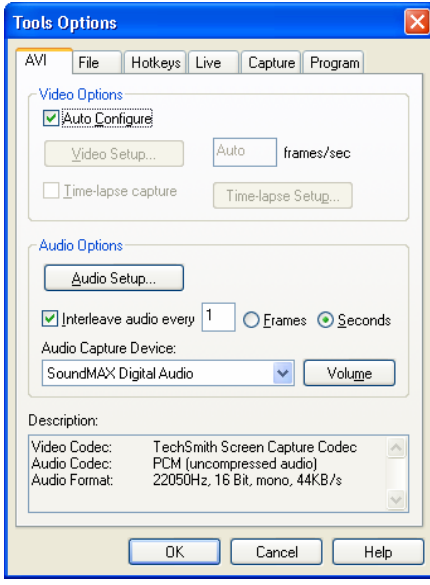

- o Pada Tab menu **AVI** digunakan untuk pengaturan video.
- o Kemudian pada Tab menu **File** digunakan untuk pengaturan file.
- o Pada Tab menu **Hotkeys** digunakan untuk pengaturan shortcut melalui tombol keyboard.

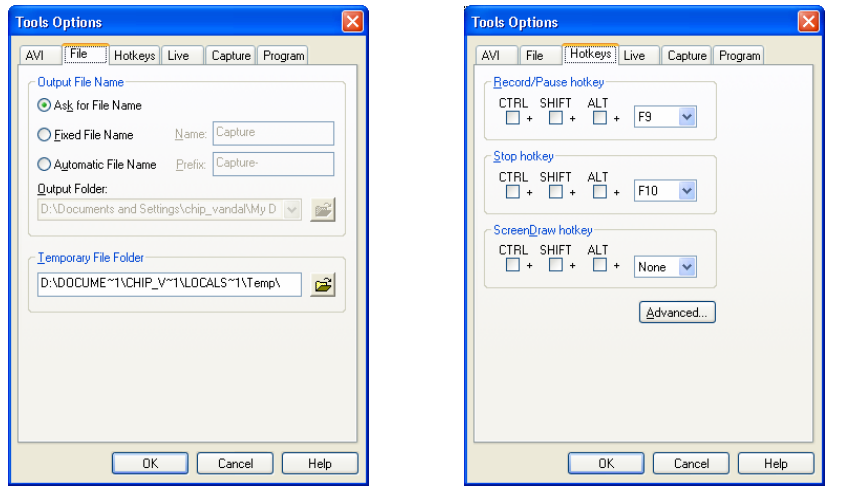

o Pada Tab menu **Live** digunakan untuk pengaturan jika hasil perekaman berupa Live. Dan tampilannya seperti gambar berikut ini :

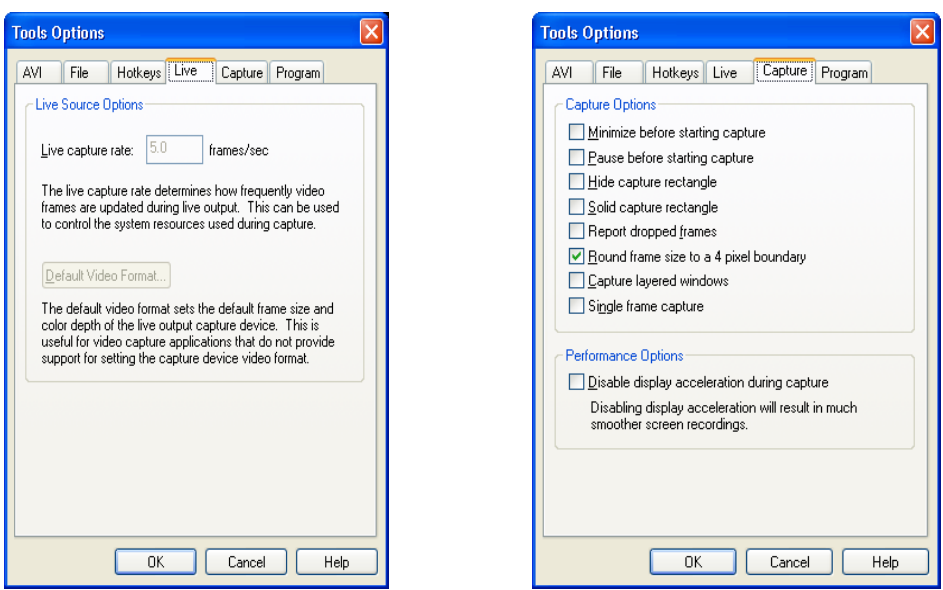

- o Pada Tab menu **Capture** digunakan untuk pengaturan pada saat perekaman dilakukan. Dan tampilannya seperti disebelah kanan atas.
- o Dan yang terakhir pada Tab Menu Program digunakan untuk melakukan pengaturan, setelah file terrekam dan tampilannya ialah seperti gambar dibawah ini :

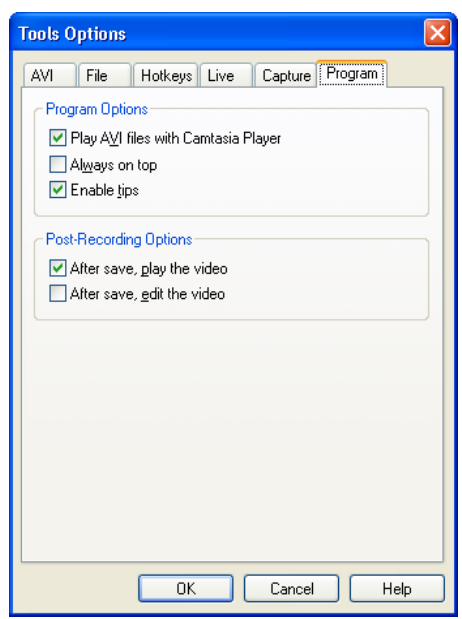

o Kemudian pada Menu Bar **Help,** digunakan untuk membantu kita pada saat menjalankan program ini.

Setelah membahas beberapa fungsi dari Menu Bar maupun toolbar diatas, sekarang kita telah siap untuk melakukan perekaman untuk pembuatan video tutorial. Yang harus kita lakukan ialah kita mengklik tombol / icon record yang berwarna merah / tombol **F9** pada keyboard. Dan video akan segera terekam, dengan ditandai dengan icon yang berubah warna merah dan hijau pada Icon tray Camtasia.

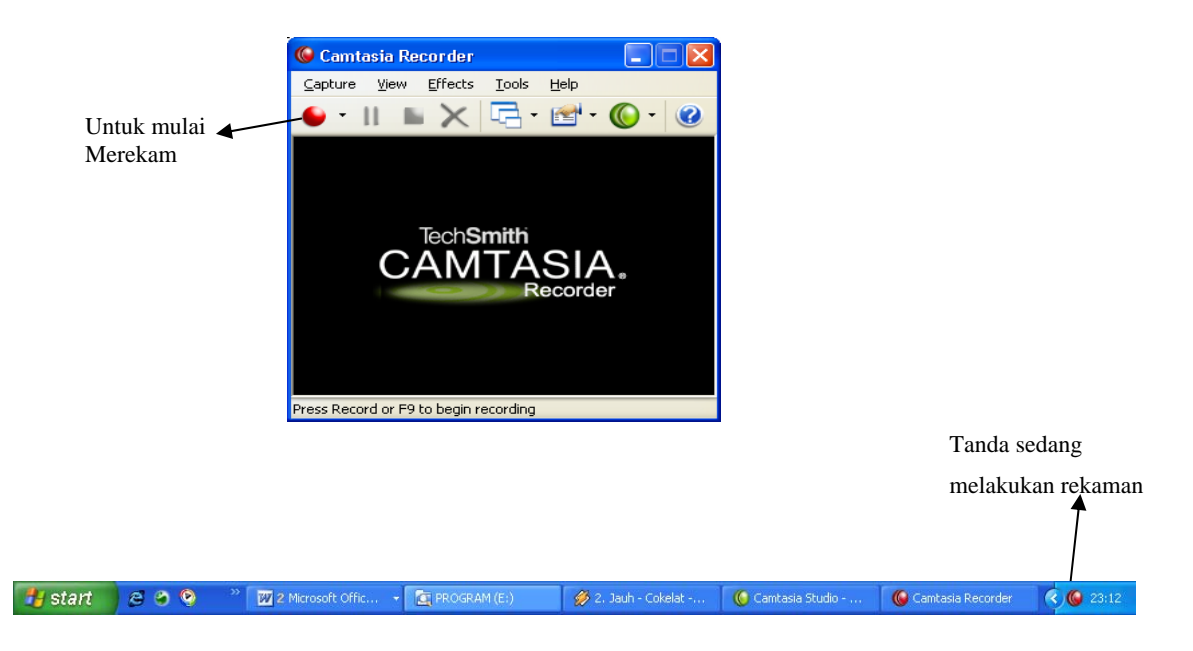

Apabila proses perekaman telah selesai maka kita dapat menekan tombol **F10** pada keyboard atau mengklik Icon Stop seperti gambar dibawah ini :

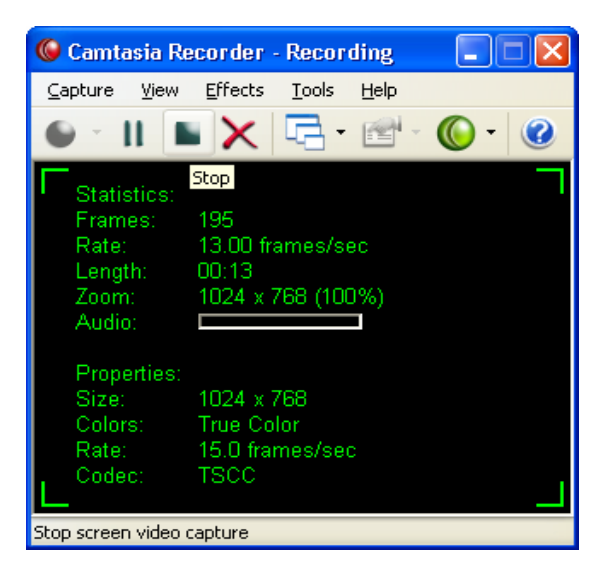

Setelah proses perekaman selesai, karena pada awal kita telah melakukan pengaturan bahwa ketika proses perekaman selesai dan file telah tersimpan maka file hasil rekaman tersebut akan langsung diputar.

Berikut ini tampilan ketika file hasil rekaman layar monitor diputar / dijalankan.

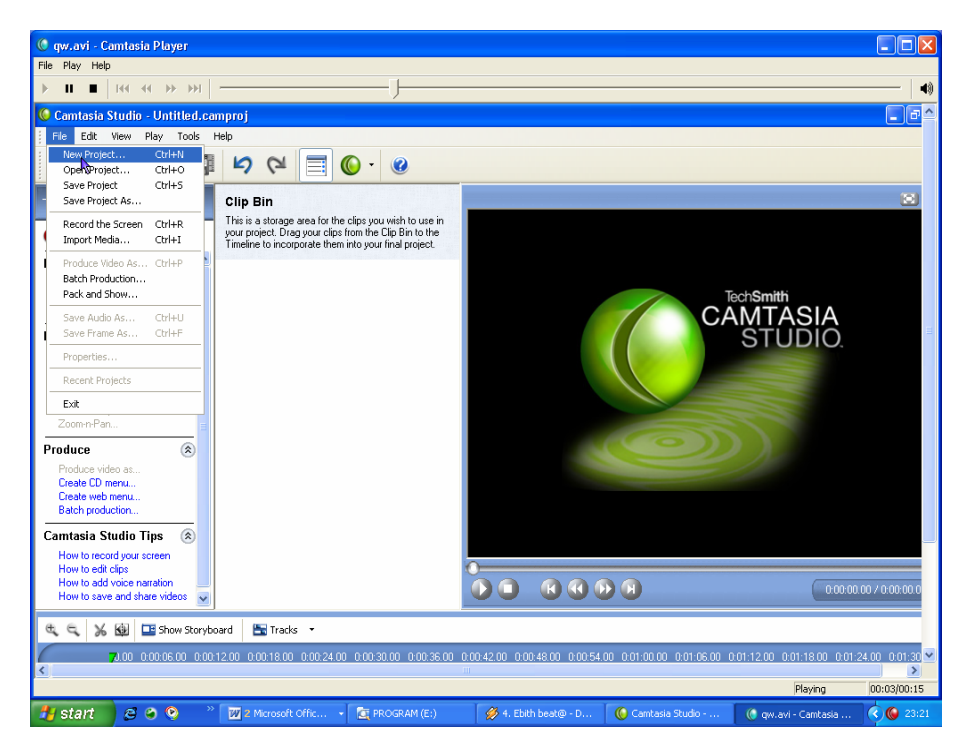

Demikian Laporan penggunaan program aplikasi Camtasia ini, semoga bermanfaat bagi kita semua.

BRAVO IT Indonesia..

# **BIOGRAFI PENULIS**

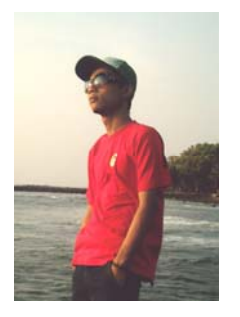

**AKIP SUHENDAR,** Lahir di Serang , 25 Juni 1984. Menamatkan SMU di SMK Negeri 2 Serang (SMKN 2 Serang) Serang Tahun 2002. Menyelesaikan program S1 pada jurusan T. Informatika Stmik Serang (Kini UNSERA). Hobi saya baca dan belajar Animasi serta membuat program.[Chip\\_a347@yahoo.com](mailto:Chip_a347@yahoo.com)[/ www.akipsuhendar.co.cc](www.akipsuhendar.co.cc)